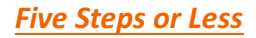

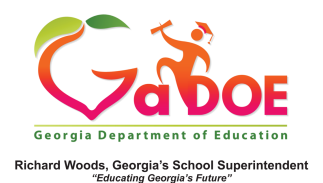

## **TestPad – New Test Detail**

## **Adding New Items to a New Test Detail**

1. When creating a new test in TestPad, the first screen displayed has two tabs: Create **Test and Item Search.** Click Item Search to add items to the test.

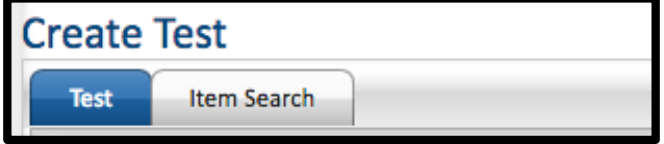

2. Use the appropriate Search Filters to locate desired items to add to the test; click **Search** to display results. You can click the Item ID to preview the selected item.

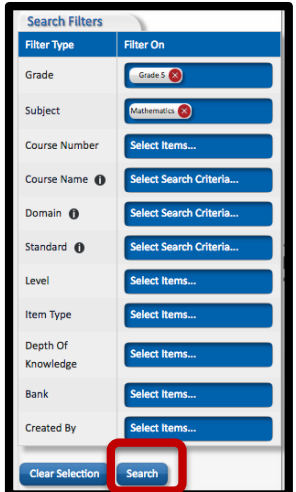

3. To add an item to the test, click **Add**: 

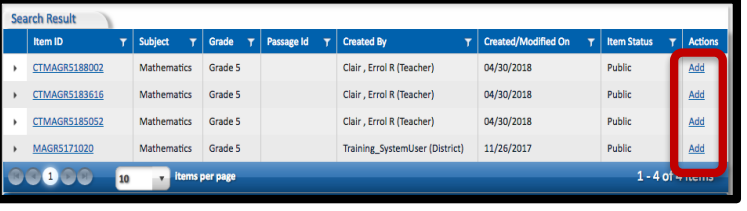

- 4. Click Test to name the test. The items added to the test will be displayed. Designate status of the test by selecting:
	- a. Save as Draft (to create an item that cannot be seen by anyone other than the creator, including district level personnel).
	- b. **Private** (viewable by creator and by district level personnel).
	- c. **Public** (viewable by all TestPad users within the school).

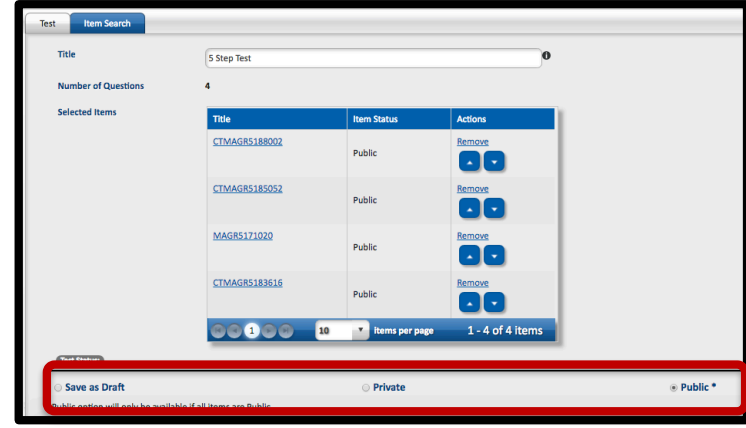

5. To delete, preview, save or assign the test, select the appropriate option at the bottom of the page.

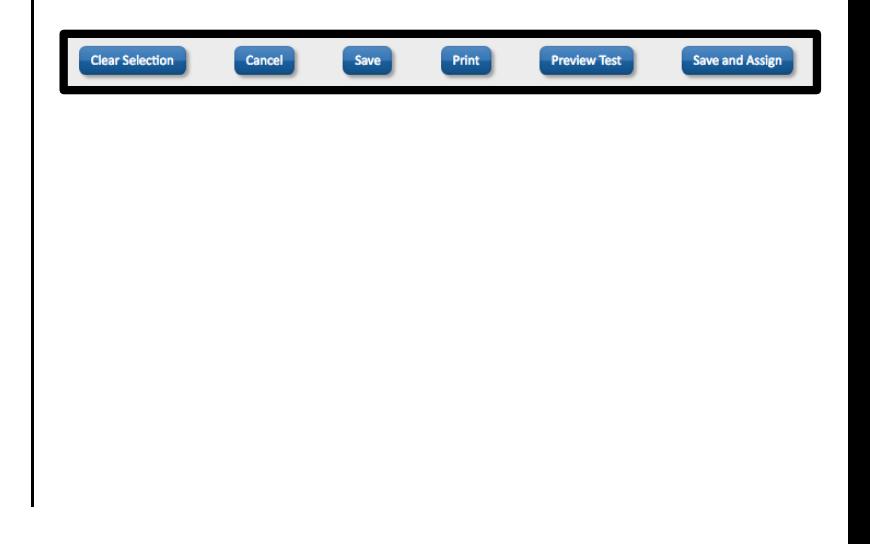